Process Documentation for Ohio Union Event Services Internal Vendor Selection in Workday:

**Ohio Union - Event Services** is listed in Workday under Non-Catalog Request.

The Ohio Union Events Team will continue their work with clients, sending updated confirmations from our event planning system EMS. Clients around the University will be responsible for entering the requisition through Workday (like eRequest), in advance of their event, to be processed and (once approved) dispatched to the Ohio Union Business Office for tracking and updating.

## For Clients:

- 1) Log into Workday: <a href="https://workday.osu.edu">https://workday.osu.edu</a>
- 2) Select "Request Travel or Purchase" under the Applications on the Home Page
  - a. You can also search for "Create Requisition" in the search bar (top left)

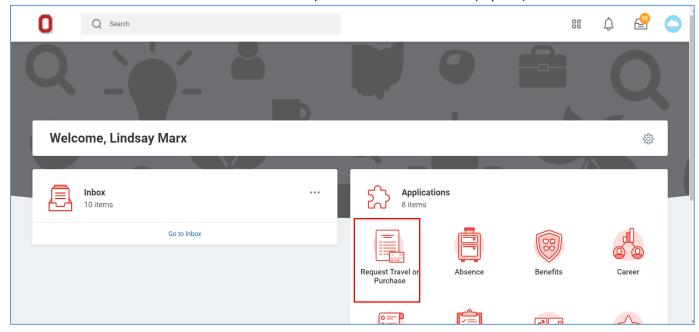

3) Under I need to... Select "Request to procure goods and/or services"

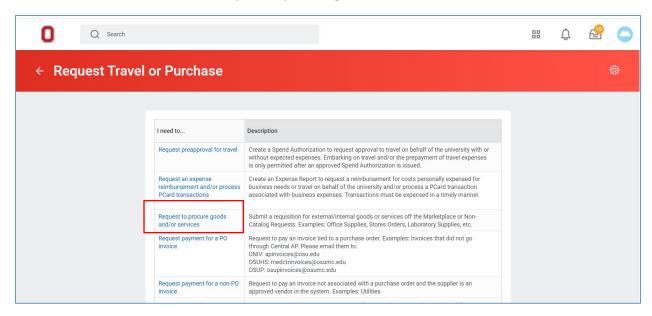

- 4) The Create Requisition Page
  - a. Company Make sure you are selecting which one you work under (If not medical the selection should default to "The Ohio State University")
  - b. Requester Defaults to you
  - c. Currency Defaults to USD
  - d. Requisition Type
    - i. Please select Non-Catalog Request

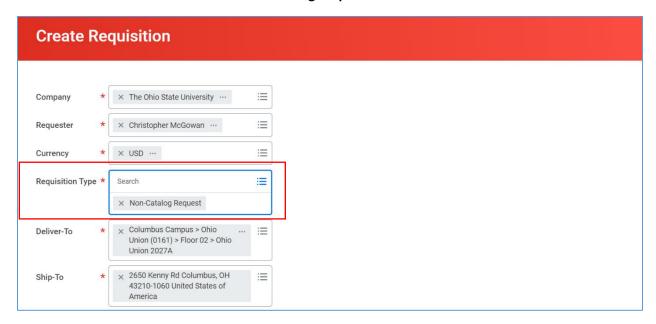

- e. Deliver-To Address on Campus does not need to be changed
- f. Ship-To Defaults to Kenny Road does not need to be changed

- g. Cost Center Information Enter in the cost center information for the expense (Where the final invoiced amount will be expensed to)
- h. Select "OK"

## 5) Select an Option

a. Select "Request Non-Catalog Items"

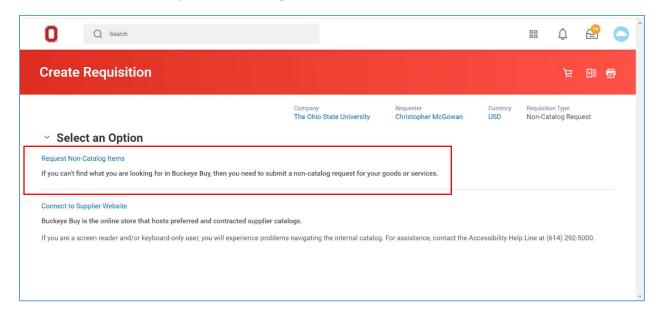

## 6) Non-Catalog Request Type

- a. New page defaults to Request Goods The recommendation is to change this to "Request Service"
  - i. (Requisition Currency defaults "USD", does not need to be changed)
- b. Description Please enter quick description for purchase.
- c. Commodity Code Does not need to be filled in
- d. Spend Category Is required to be selected
- e. Supplier Please search for and select Ohio Union Event Services

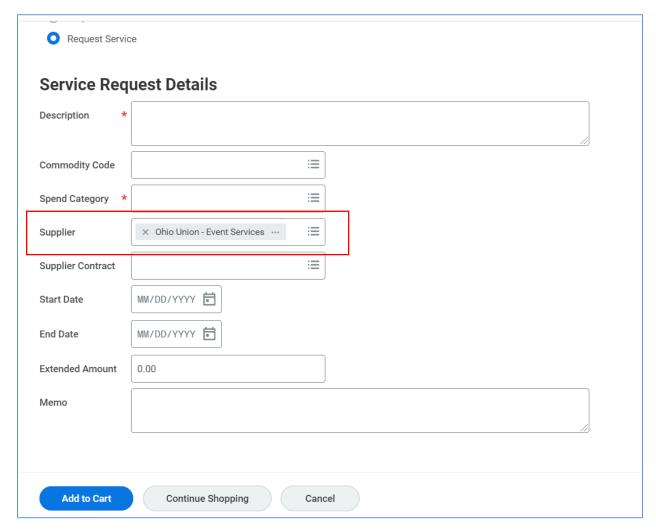

- f. Supplier Contract Does not need to be filled in
- g. Start Date The recommendation is to add the first date of your event
- h. End Date The recommendation is to add the last date of your event
- i. Extended Amount The recommendation is to enter the **Grand Total amount** of the most recent confirmation received.
- j. Memo optional field to enter any additional details as you need/want
- k. Select "Add to Cart

- 7) My Cart / View Cart
  - a. You can Select "View Cart" to review all items listed
  - b. You can Select "Checkout" if you do not need/wish to review your cart items

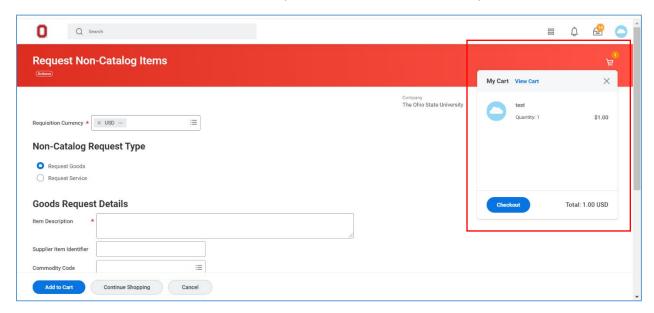

## 8) Checkout Page

- a. Review All default information listed on the top portion of the page for accuracy
- Internal Memo This is the Business Purpose field and is required to be completed.
  Please enter the Event Reservation Number of your upcoming event. That number is 6 digits long and is listed on the front page of your most recent confirmation sent to you by the Ohio Union Events Team

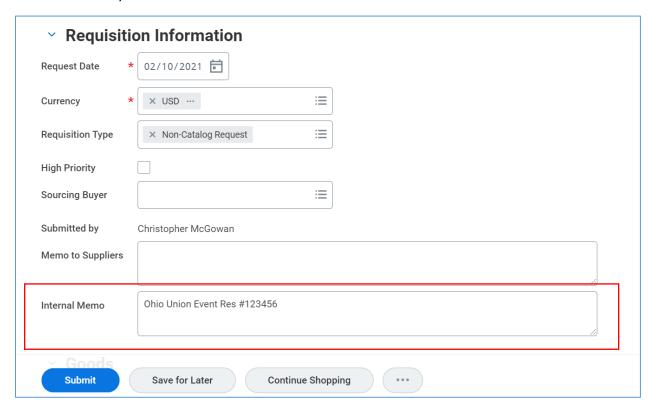

c. Review Services lines for accuracy

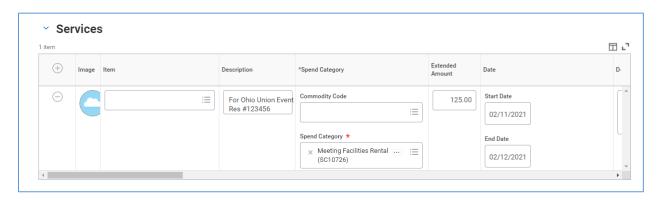

d. Attachments – **Please attach the most recently updated Ohio Union Events Confirmation** to your request, as well as any other supporting documentation required

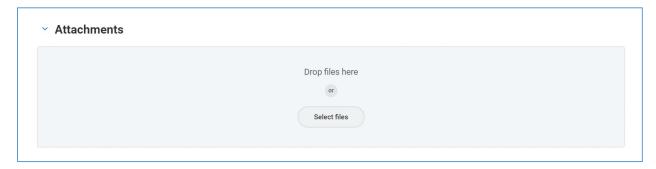

- e. Tax does not need to be changed
- f. Activity Your (the client) preference to "tag" someone. Tagging someone here will send them a notification of this requisition being submitted.
- g. If completed, select "Submit" for processing. If not, there are other options to be selected